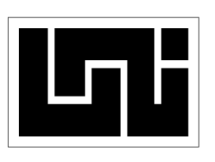

### **UNIVERSIDAD NACIONAL DE INGENIERÍA FACULTAD DE CIENCIAS Y SISTEMAS**

## **TESINA PARA OPTAR AL TÍTULO DE INGENIERO DE SISTEMAS**

#### **Guía de usuario del Sistema informático de gestión de operaciones productivas (SIGOP).**

## **AUTORES No. Carné**

Br. Byron Alberto Aguilar Miranda 99-19007-8 Br. Noel Antonio Calero Salinas 2007-22445

**Tutor**

Msc. Evelyn Espinoza

Managua, 18 enero de 2014

### ÍNDICE

## Contenido

## Pág.

## Contenido

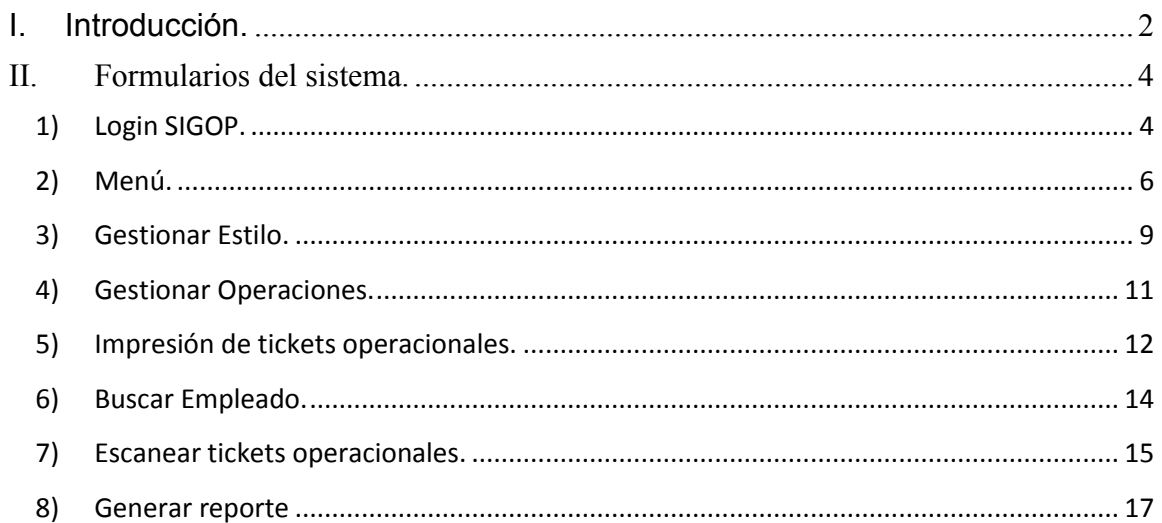

# <span id="page-1-0"></span>I. Introducción.

Este documento es un instructivo fácil y rápido para realizar las gestiones cotidianas del sistema informático de gestión de operaciones productivas (SIGOP). Iniciando a través de la inserción de estilos y sus materiales de fabricación, continuando con la inclusión de las operaciones necesarias para la elaboración de las piezas del estilo, haciendo posible de esta manera la impresión de tickets, escaneo, y reportes.

En él se explican cada uno de los requisitos y los pasos a seguir para tramitar todas las actividades necesarias que automatizarán la lectura de producción de los operarios.

Adicional a esto el instructivo da una guía de cómo utilizar herramientas del software para un mejor desempeño.

## <span id="page-3-0"></span>**II. Formularios del sistema.**

Los siguientes incisos (1 - 8) indican las subdivisiones que el sistema experimenta en forma de ventanas.

### <span id="page-3-1"></span>**1) Login SIGOP.**

Al inicializar el SIGOP, automáticamente el "Login SIGOP" será la primera ventana en aparecer.

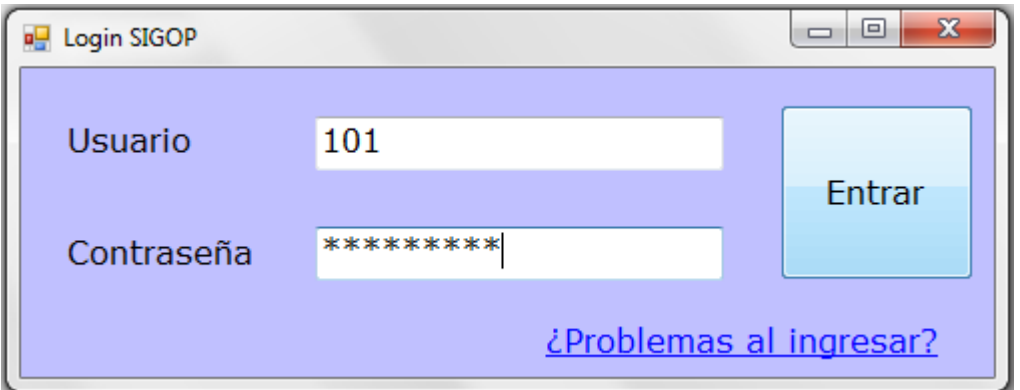

- A continuación procedemos a introducir el nombre del usuario ya asignado por IT , seguido de la contraseña. (De no poseer usuario por favor contactar al dpto. especialista para la creación de éste).
- Click Entrar.

Si la clave o usuario no es válida -Ó- luego de 3 intentos fallidos de acceso su cuenta es bloqueada, el hipervínculo llamado: "¿Problemas al ingresar?" será nuestra mejor herramienta de interacción.

Click en el hipervículo.

El siguiente cuadro muestra el escenario de cambiar la clave o desbloqueo. En el caso de haber intentado fallidamente ingresar al sistema más de 3 veces su usuario será bloqueado pero su clave podría ser la misma aún, éste es un parámetro opcional del usuario.

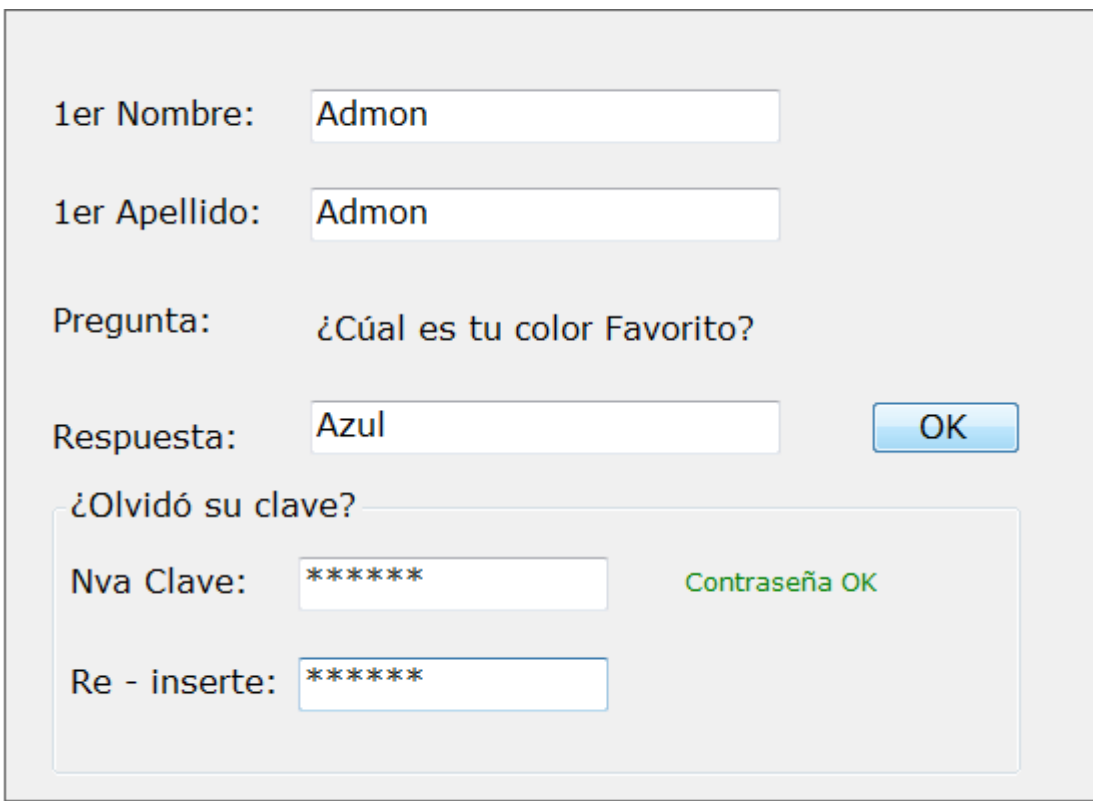

Para el desbloqueo general:

- Completar los campos de "1er nombre", "1er Apellido", "Respuesta".
- Presionar el botón OK.

Para el desbloqueo general y cambio de contraseña a la vez:

- Repita el paso anterior
- Digite la nueva clave y su confirmación, si la etiqueta "Contraseña OK" se muestra en verde es un indicador que la validación de contraseñas han sido aceptadas.
- Presionar el botón OK.

En el caso de solicitar un cambio de contraseña únicamente:

 Repita el paso anterior (desbloqueo general y cambio de contraseña a la vez).

Una vez hecho algunas de las 3 actividades anteriores, el formulario Login Sigop aparecerá nuevamente, ingresar la validación más apropiada.

La siguiente ventana es la de bienvenida, por favor clic aceptar para tener acceso al menú.

#### <span id="page-5-0"></span>**2) Menú.**

Una vez que se tenga acceso al menú principal, se podrá navegar en las diferentes opciones si su roll de usuario se lo permite.

En la esquina izquierda superior está la paleta menú y ayuda.

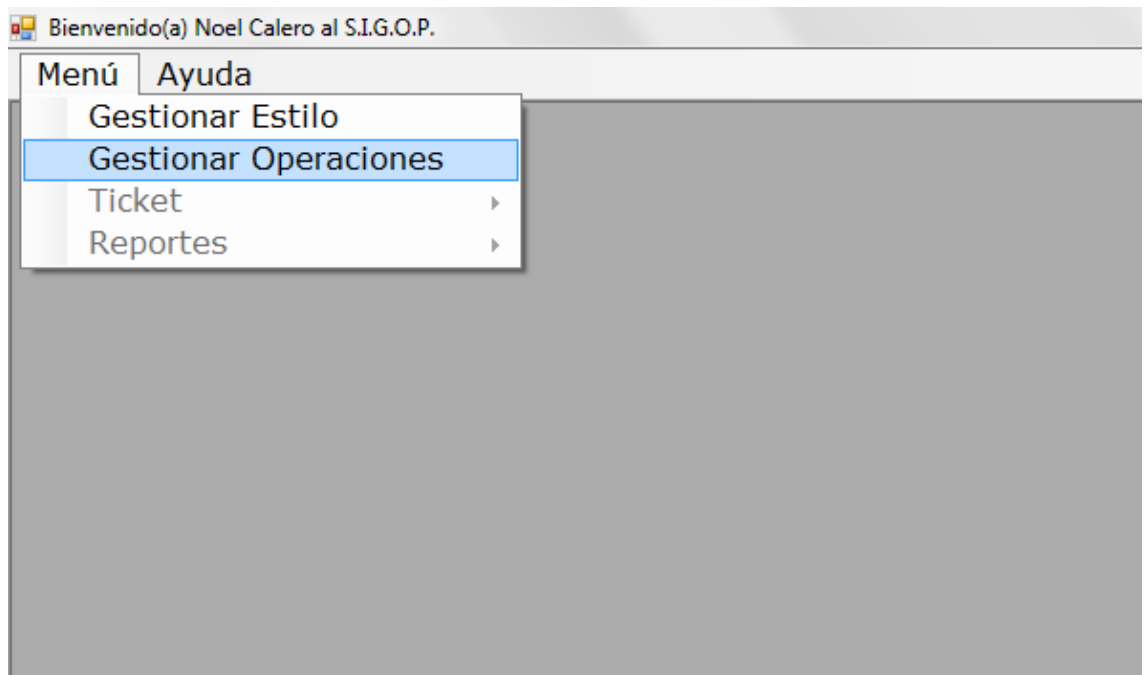

- Clic en menú para desplegar las opciones del sistema.
- Haga Clic en la opción gestionar estilo u gestionar operaciones para abrir la ventana de su necesidad.

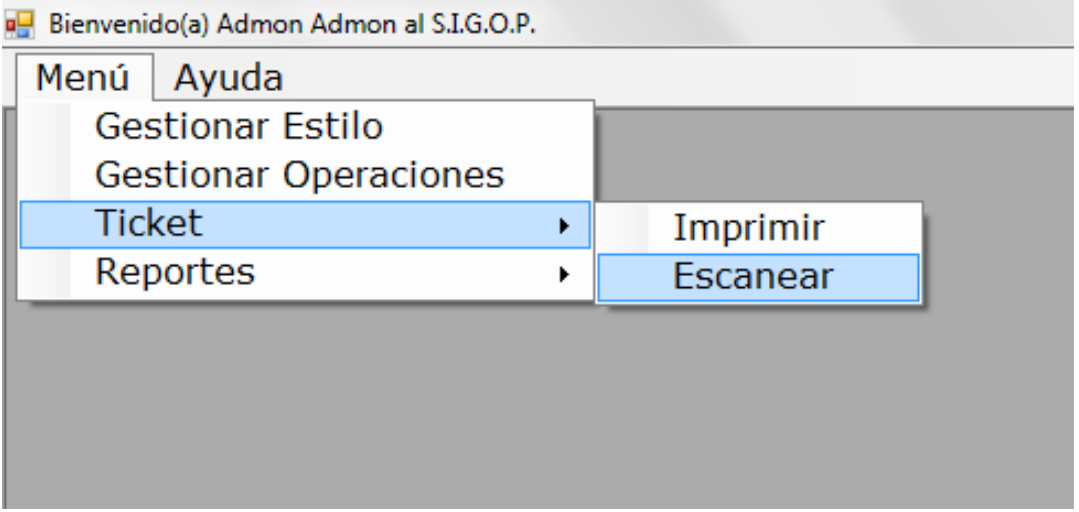

- Posiciónese en Ticket para mostrar más opciones.
- Clic en imprimir si desea imprimir ticket.
- Clic en escanear si es de su utilidad.

• Clic en reporte para generar reporte.

Dado el caso se la ayuda sea requerida por favor hacer clic en la banda Ayuda. Ésta acción mostrará este archivo de manual de usuario.

### <span id="page-8-0"></span>**3) Gestionar Estilo.**

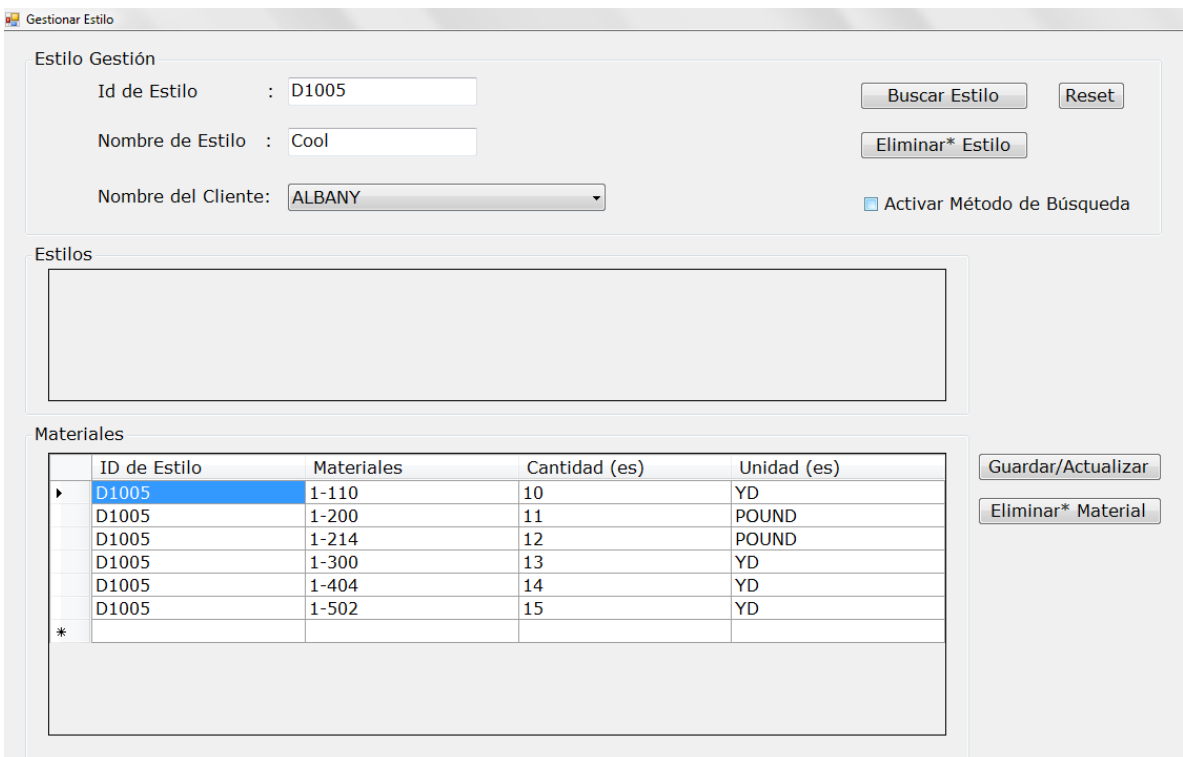

Esta ventana está divida en 3 partes, la superior "Gestión de estilos", la parte media "Tabla estilos", y la tabla materiales.

Para gestionar estilos nos enfocaremos en la parte 1, El campo ID Estilo, Nombre Estilo, Nombre de cliente son sus componentes, junto con los botones y check box de la derecha:

- Ingresar nuevo estilo, introducir en los cuadros de textos campo ID Estilo, Nombre Estilo, elegir de la lista el nombre del cliente a quien pertenece el estilo.
- Presionar ENTER desde cualquier cuadro de texto de la parte 1 para guardar el nuevo valor. En el caso que el ID coincida con algún otro de la base de datos, el SIGOP cuestionará si es de su interés actualizar la información del estilo ya existente o si simplemente fue una error del usuario. Presionando "Si" o "No" a la pregunta de SIGOP continuaremos con nuestras gestiones.
- Al presionar el botón Buscar estilo, su función es exponer visualmente todos los estilos de la BD. Esta información se reflejará en la parte 2 (tabla) de en medio del sistema.
- El botón Eliminar\*, presione éste objeto para deshacerse de estilo no deseados.
- Check box, al utilizar esta herramienta los cuadros de texto se convierte en buscadores de estilo, ya sea por ID, Cliente, ó el nombre del estilo.
- Reset, carga la venta nuevamente, limpiando el junk.

Al momento de la búsqueda, se reflejada el objetivo en la tabla de la parte 2:

- Clic en la celda a preferir, el sistema automáticamente distribuirá la información en toda la venta, al mismo tiempo se cargara la lista de materiales que dicho estilo requiere para poder ser llevado a cabo. Estos datos (materiales) será mostrados en la parte 3 (Tabla).
- Si el estilo no tiene materiales aún, SIGOP notificará este estado.

Una vez que el estilo está en posición (Todos los campos llenos en la parte 1, también que el estilo ya exista en la BD).

Procedemos a llenar la tabla 3, el cual contiene información de materiales.

- Clic en guardar/actualizar para ejecutar una de las acciones ya mencionadas.
- Clic en eliminar\*, para eliminar materiales ingresados por error.

#### <span id="page-10-0"></span>**4) Gestionar Operaciones.**

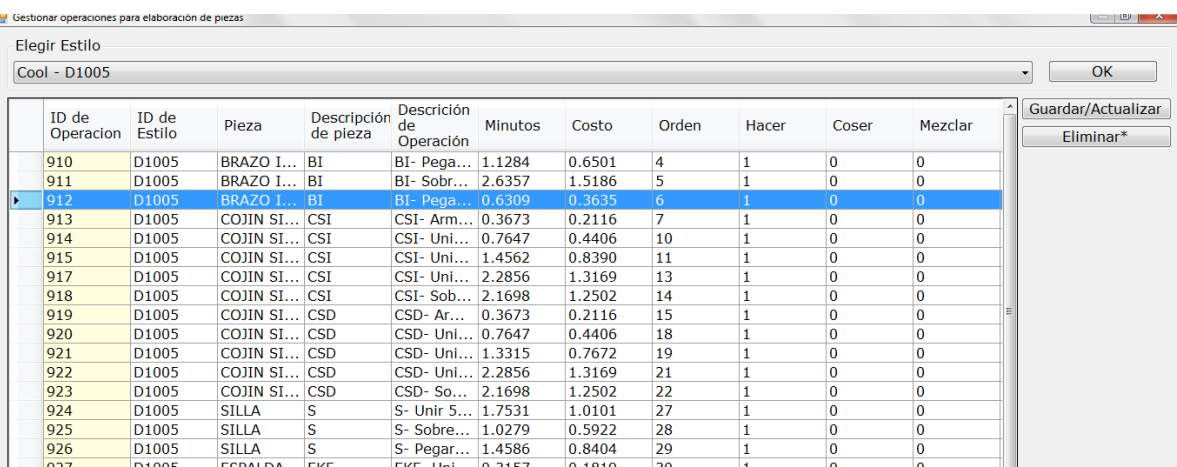

Una vez que el estilo y sus materiales han sido introducidos a la base de datos, abrimos el formulario de gestiones de operaciones.

Aquí crearemos las operaciones necesarias para la elaboración de una pieza. Un estilo está conformado de muchas piezas.

- En el combo box hacer clic y escoger el estilo.
- Hacer clic en el botón OK para cargar operaciones ya existentes de ese estilo en la tabla inferior.
- SIGOP ejecutará la estrategia cuestionario en caso que no hayan operaciones creadas aún y si se desean introducir en ese instante.
- Una vez ingresada las operaciones, se puede presionar guardar. Si alguna modificación es necesaria, por favor hacer los cambios en la tabla y nuevamente presionar "Guardar/Actualizar".
- Clic en eliminar\*, para eliminar operaciones ingresadas por error.

#### <span id="page-11-0"></span>**5) Impresión de tickets operacionales.**

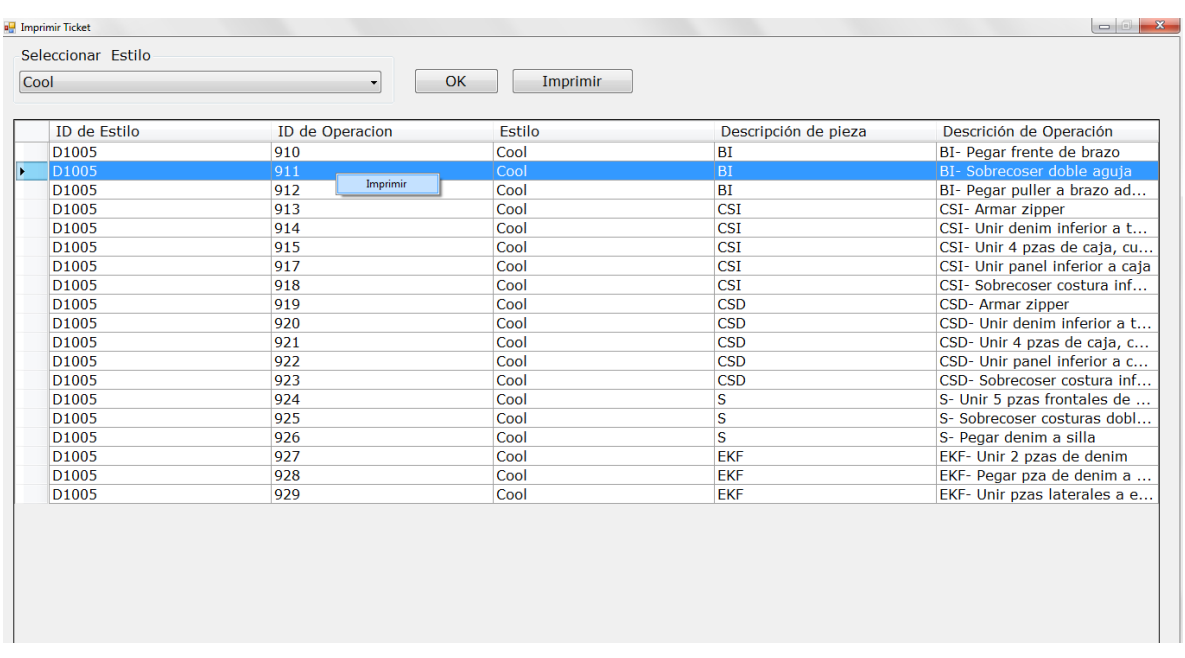

Cuando se imprima:

- Seleccionar el estilo del combo box.
- Presionar el botón OK para cargar la tabla con las operaciones que le pertenecen a electo estilo.
- Escoger unitario o masivamente la(s) operación(es) as imprimir. Estos valores serán impresos si y solo si son sombreados.
- Presionar el botón imprimir para generar el reporte con todas las tickets operacionales a generar.
- Haciendo clic derecho sobre la operación seleccionada también es un método válido para imprimir.

Especificaciones,

Código de barra: Code39. Incluye el ID estilo, ID Operación, ID ticket.

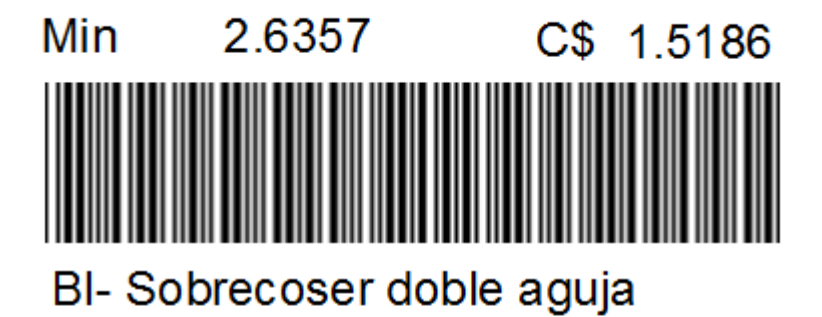

# Cool

Detalles en la ticket,

- Min: Minutos promedio que la operación se puede tomar.
- Costo de la operación.
- Pieza a la que pertenece.
- Estilo al que pertenece.

#### <span id="page-13-0"></span>**6) Buscar Empleado.**

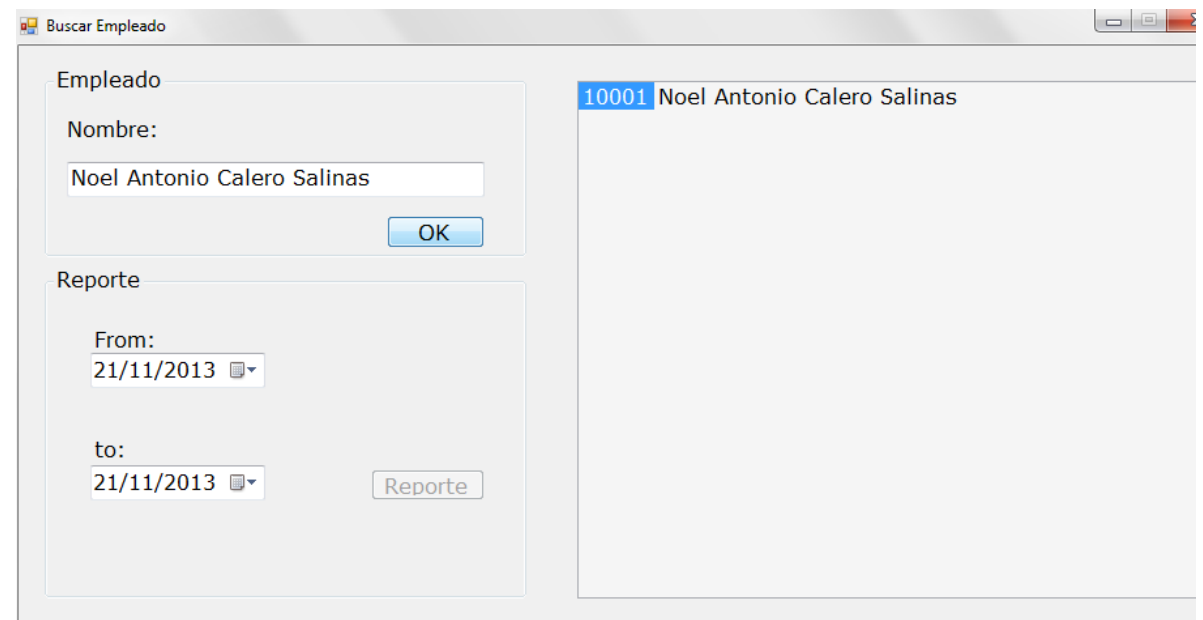

Esta venta se extiende para la ventana escanear tickets y generar reporte.

Diferencias esenciales una de otra, el botón reporte es desactivado cuando se abre desde la ventana escanear tickets.

- Introducir el Nombre u apellido a buscar.
- La tabla del lado derecho se llenara automáticamente.
- seleccionar el nombre deseado de la lista ofertada.
- una vez que los datos cargan completos al cuadro de texto, presionar OK.

En el caso de que el reporte esté activado:

- Si se desea hacer el reporte de un empleado únicamente, seguir el paso mencionado arriba.
- seleccionar el rango de fechas.
- Clic en reporte.

Si se desea hacer reporte general, dejar el campo "nombre" vacío. Seleccionar el rango fecha y presionar el botón reporte.

### <span id="page-14-0"></span>**7) Escanear tickets operacionales.**

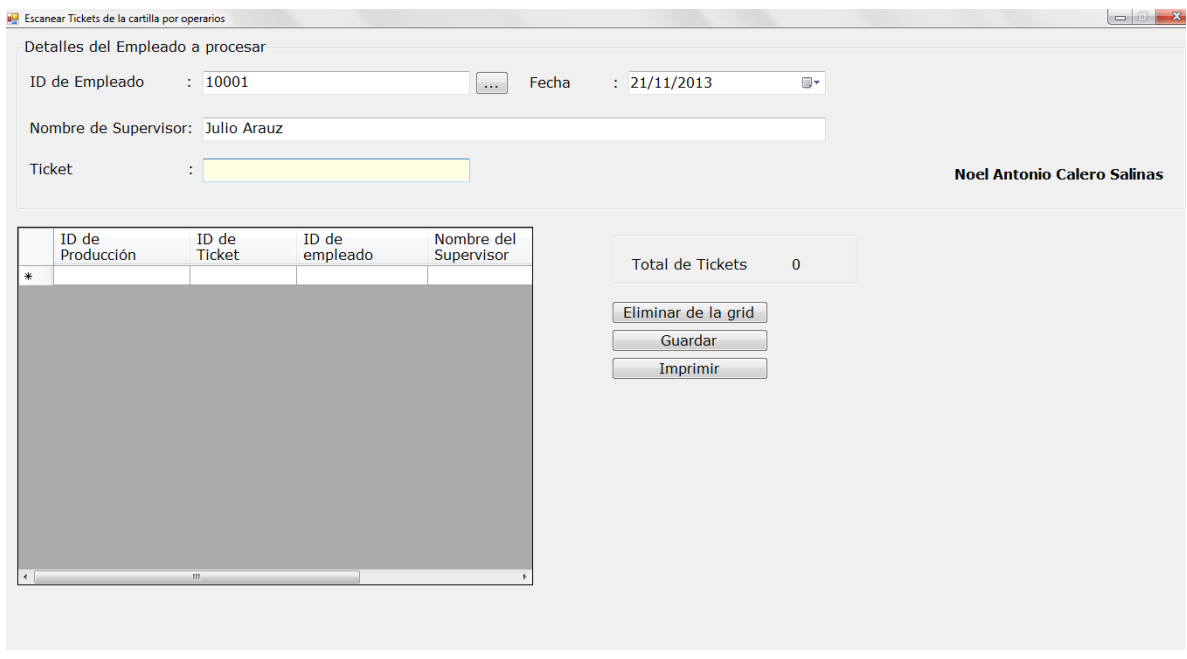

Cuando se desee registrar las operaciones a través de las tickets generadas, por favor validar los siguientes argumentos:

- ID de empleado,
- Nombre de supervisor.
- Tickets.
- Fecha de producción.

Una vez que esto haya sido evaluado apropiadamente:

- Utilizar el botón: "…" como herramienta de búsqueda del empleado a procesar.
- Una vez que el ID del empleado es cargado en área de texto ID empleado presione ENTER en él.
- Para asegurar que el sistema tiene el nombre del empleado, su nombre tiene que aparecer en letras negritas al lado derecho.
- $\bullet$  Introducir el Nombre del supervisor en el su campo señalizado.
- Al momento de introducir las operaciones, posicionarse con el cursor en el campo ticket, Con el lector de barras ejecutar la lectura correspondiente hasta finalizar la lista de operaciones deseada.
- Descarte ticket en caso de que SIGOP advierta que ticket ya existe en la base de datos, esto quiere decir que el ticket no será procesado dos veces.
- El indicador de tickets, cuenta el número de incidentes introducidos.
- Presione eliminar de la grid, para eliminar de la tabla visual. Datos en la base de datos no serán afectados.
- Botón guardar, Almacena las tickets escaneadas.
- Imprimir, muestra el reporte final por operario sin fecha.

## <span id="page-16-0"></span>**8) Generar reporte**

Presionar la barra reporte en el menú para generar reporte SIGOP Final.

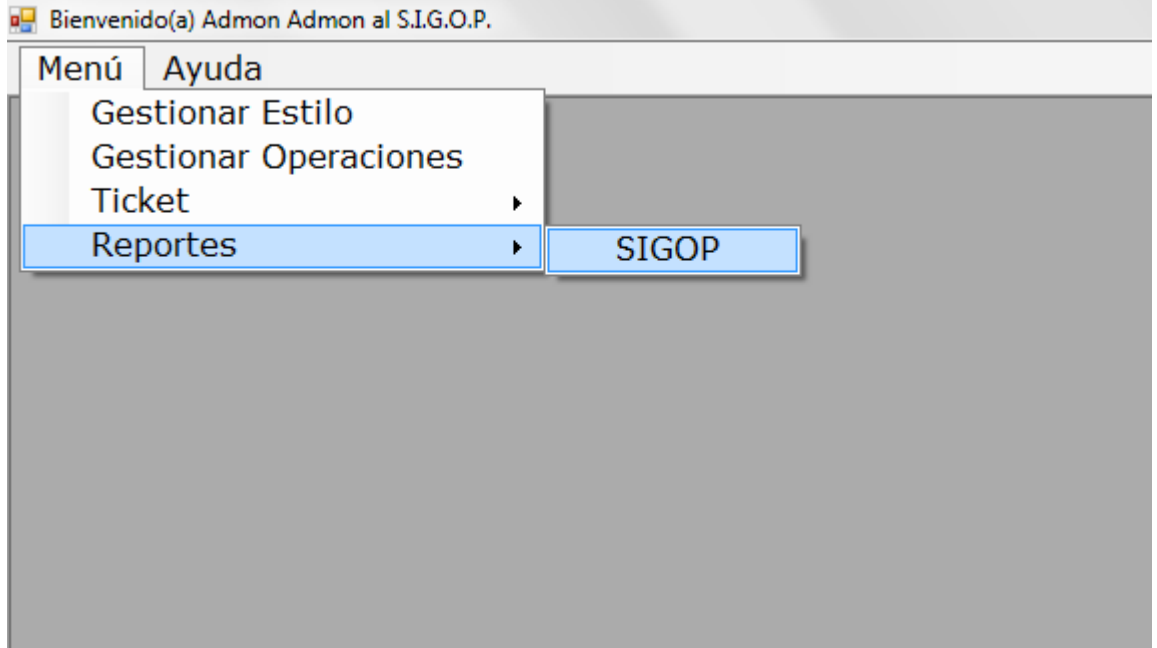